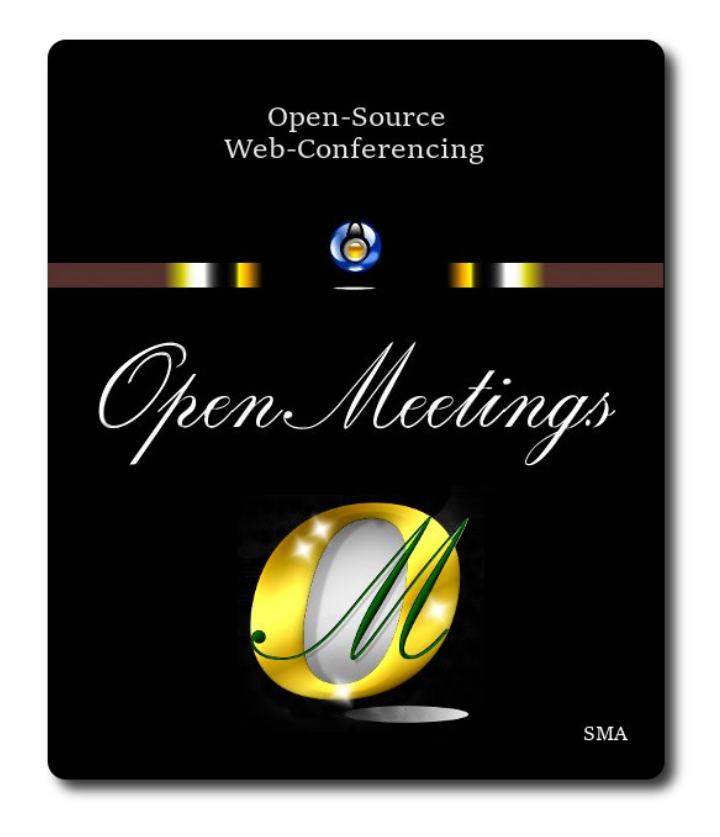

## **Instalación de Apache OpenMeetings 7.2.0 en Debian 11**

El presente tutorial está hecho sobre instalación mínima de

#### **debian-11.0.0-amd64-netinst.iso**

 Mi agradecimiento a Maxim Solodovnik por su ayuda, sin la cual no habría podido concluir satisfactoriamente este tutorial.

Está hecho paso a paso.

Comenzamos...

**1)**

Primero actualizaremos el sistema operativo:

sudo apt update

sudo apt upgrade

------ **Instalación de Java** ------

Tomcat-OpenMeetings 7.2.0 requiere Java 17. Instalaremos OpenJava 17 pues: sudo apt install openjdk-17-jdk openjdk-17-jdk-headless nano

Ahora, por favor, seleccione OpenJava 17, si tuviera más de una versión instaladas: sudo update-alternatives --config java

Para ver versión de Java activa:

java -version

**3)**

**2)**

#### ------ **Instalación de LibreOffice** ------

LibreOffice es necesario para convertir a pdf los archivos office subidos.

Ubuntu con escritorio, tiene instalado LibreOffice.

No obstante lo instalaremos, especialmente para la iso servidor:

sudo apt install libreoffice

#### **4)**

#### ------ **Instalación de ImageMagick and Sox** ------

**ImageMagick,** trabaja los archivos de imagen, jpg, png, etc. Lo instalamos así como algunas librerías:

sudo apt install -y imagemagick libjpeg62 zlib1g-dev

Ahora configuraremos ImageMagick, que forma parte del proceso para subir archivos de oficina a la pizarra en salas:

sudo nano /etc/ImageMagick-6/policy.xml

...y comentamos, si no lo estuvieran, las siguientes líneas , cerca del final del archivo:

```
<policy domain="coder" rights="none" pattern="PS" />
...
<policy domain="coder" rights="none" pattern="PDF" />
```
...dejandolas así:

**<!--** <policy domain="coder" rights="none" pattern="PS" /> **-->**

**<!--** <policy domain="coder" rights="none" pattern="PDF" /> **-->**

...y pulsamos en el teclado **Ctrl**+**x**, preguntará si guarda y pulsamos **S**, después pulse **Enter** para salir del editor.

**# Sox,** trabajará el sonido. Lo instalamos:

sudo apt install sox

**5)**

------ **Instalación de FFmpeg** ------

FFmpeg se encarga del trabajo con el video. Lo instalaremos junto a vlc para visualizar videos:

sudo apt install ffmpeg vlc

**6)**

------ **Instalación de MariaDB servidor base de datos** ------

**MariaDB** es el servidor de base de datos. Lo instalamos:

sudo apt install mariadb-server

Lanzamos MariaDB:

sudo /etc/init.d/mariadb start

Damos una contraseña a root en MariaDB. Sustituya new-password por una contraseña a su gusto:

sudo mysqladmin -u root password new-password

Hacemos una base de datos para OpenMeetings:

#### sudo mysql -u root -p

...pedirá la contraseña que acabe de elegir:

MariaDB [(none)]> CREATE DATABASE open720 DEFAULT CHARACTER SET 'utf8';

#### (En una sola linea con espacio entre ambas

## MariaDB [(none)]> GRANT ALL PRIVILEGES ON open720.\* TO 'hola'@'localhost' IDENTIFIED BY '1a2B3c4D' WITH GRANT OPTION;

- \* open720 …...es el nombre de la base de datos.
- \* hola ……… es el usuario para esta base de datos
- \* 1a2B3c4D ....es la contraseña de este usuario.

Puede cambiar los datos...mas recuérdelos! Más tarde los necesitaremos. Salimos de MariaDB:

MariaDB  $[(none)]$  quit

## **7)**

### ------ **Instalación de OpenMeetings** ------

Instalaremos OpenMeetings en /opt/open720. Toda la información siguiente, estará basada en este directorio:

#### cd /opt

...descargamos el archivo:

sudo wget https://archive.apache.org/dist/openmeetings/7.2.0/bin/apache-openmeetings-7.2.0.tar.gz

...lo descomprimimos:

sudo tar xzvf apache-openmeetings-7.2.0.tar.gz

...y renombramos la carpeta obtenida:

sudo mv apache-openmeetings-7.2.0 open720

...y hacemos al usuario "nobody" dueño de toda la carpeta de instalación de OpenMeetings:

sudo chown -R nobody:nogroup /opt/open720

Descargamos e instalamos el conector entre MariaDB y OpenMeetings:

cd /opt

(En una sola línea sin espacio entre ambas)

sudo wget https://repo1.maven.org/maven2/mysql/mysql-connector-java/8.0.30/mysql-connectorjava-8.0.30.jar

...y lo copiamos a donde debe estar:

sudo cp /opt/mysql-connector-java-8.0.30.jar /opt/open720/webapps/openmeetings/WEB-INF/lib

## **8)**

------ **Script para lanzar Tomcat-OpenMeetings** ------

Descargamos el script de lanzamiento para Tomcat-OpenMeetings:

cd /opt

sudo wget https://cwiki.apache.org/confluence/download/attachments/27838216/tomcat34

...lo copiamos a:

sudo cp tomcat34 /etc/init.d/

...y le concedemos permiso de ejecución:

sudo chmod +x /etc/init.d/tomcat34

Si usted hubiera hecho la instalación de OpenMeetings en una ruta distinta, edite el script y modifique la linea:

### CATALINA\_HOME==/opt/open720

...a

CATALINA\_HOME==/su-ruta-de-instalación

**9)**

## ------ **Lanzar Tomcat-OpenMeetings** ------

Lanzamos MariaDB, si aún no lo estuviera:

sudo /etc/init.d/mariadb start

...y ahora Tomcat-OpenMeetings:

sudo /etc/init.d/tomcat34 start

Aguarde al menos 30 segundos para que tomcat se lance completamente, y después vaya a:

https://localhost:5443/openmeetings/

...mostrará esta página:

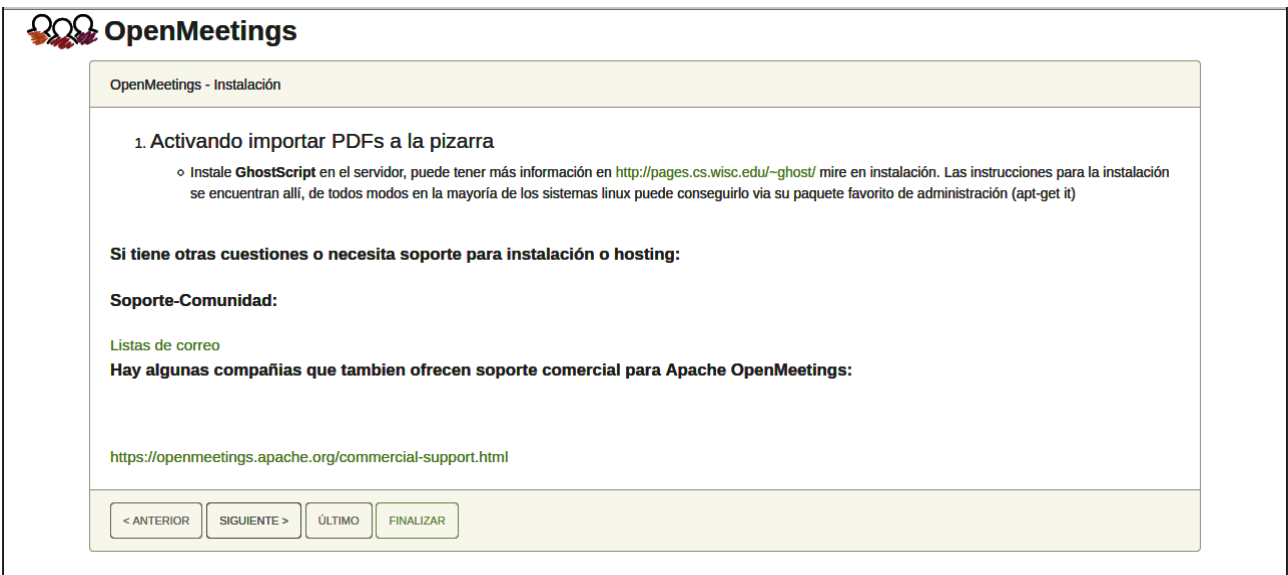

..pulse el botón "**Siguiente >**" (abajo), y mostrará la configuración predeterminada para H2, mas nosotros empleamos MySQL (MariaDB):

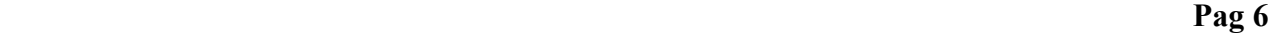

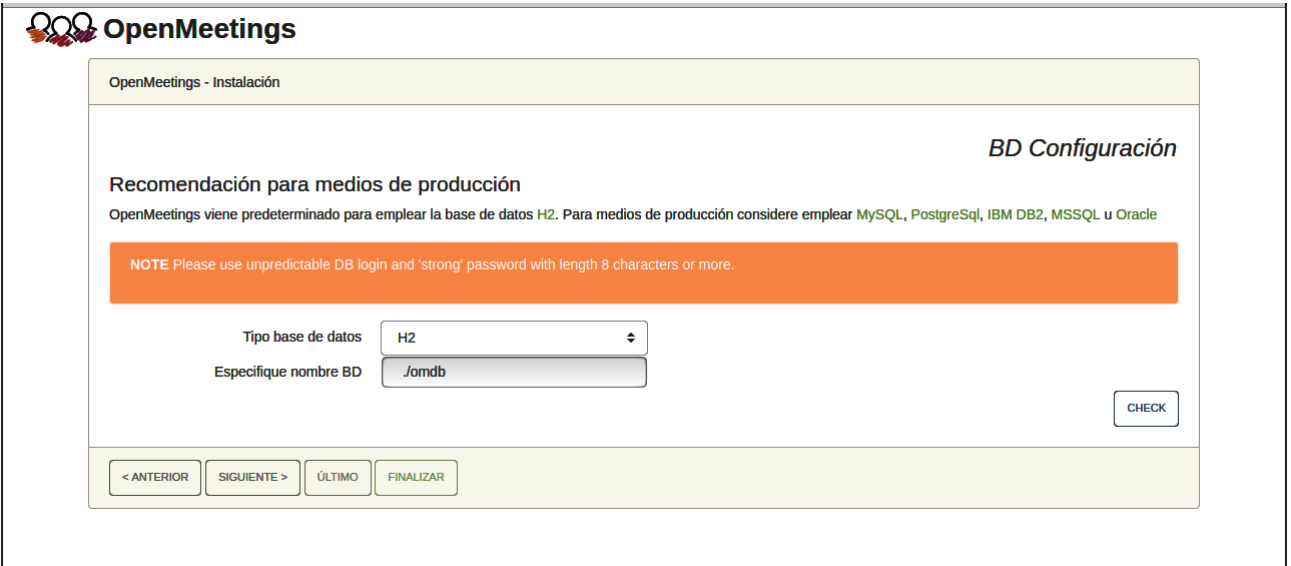

...por tanto, seleccione con el scroll **Tipo base de datos** a MySQL:

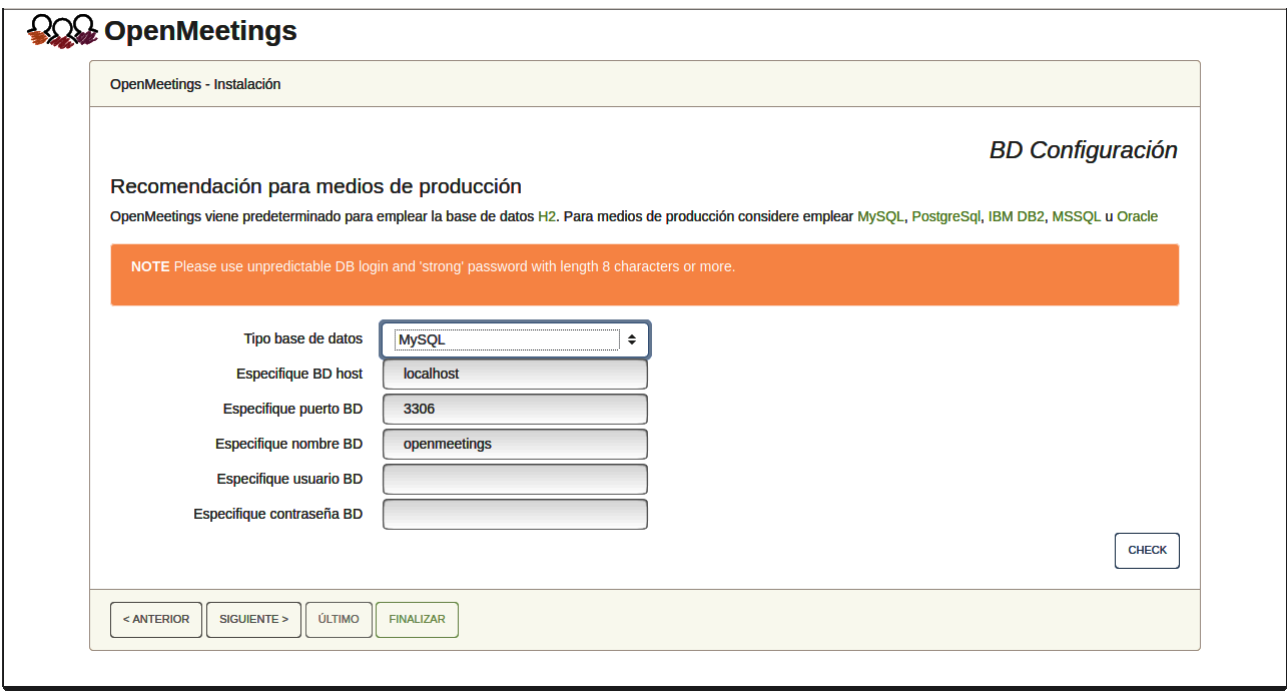

Aquí hemos de introducir el nombre de la base de datos, el usuario y su contraseña, que hicimos en el paso 6:

> **Especifique nombre BD =** open720  **Especifique usuario BD =** hola  **Especifique contraseña BD =** 1a2B3c4D

Si usted hubiera escogido datos diferentes, por favor, introdúzcalos en su lugar.

Pulse el botón "**Siguiente >**"(abajo), y nos llevará a:

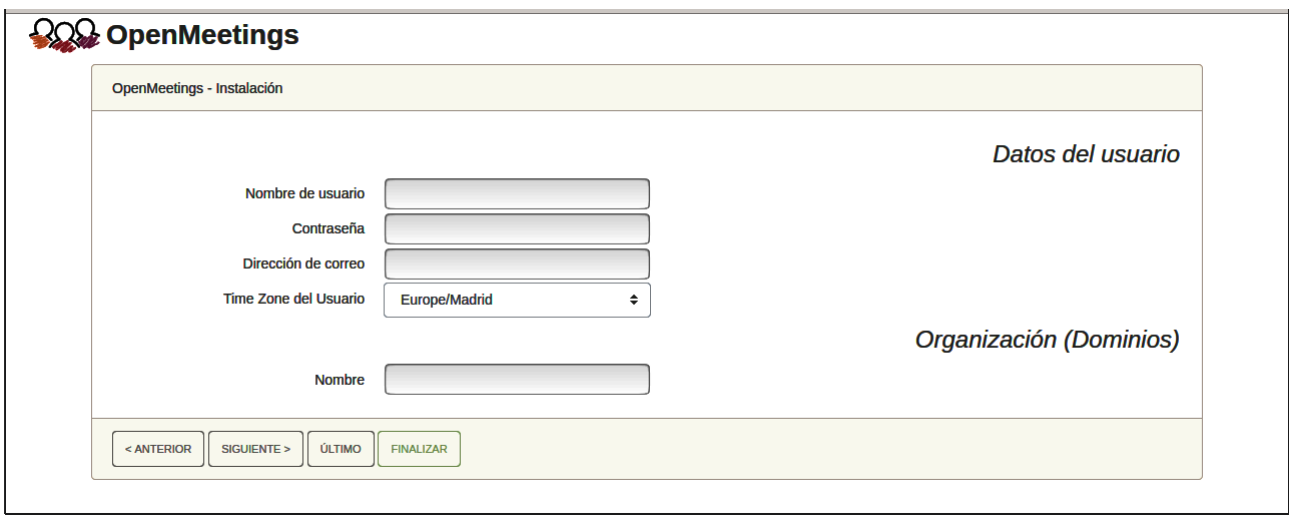

Ahora hemos de introducir un nombre de usuario para OpenMeetings, y una contraseña de al menos 8 dígitos, que contenga un signo especial, como :  $+$  % & \$ ...etc.

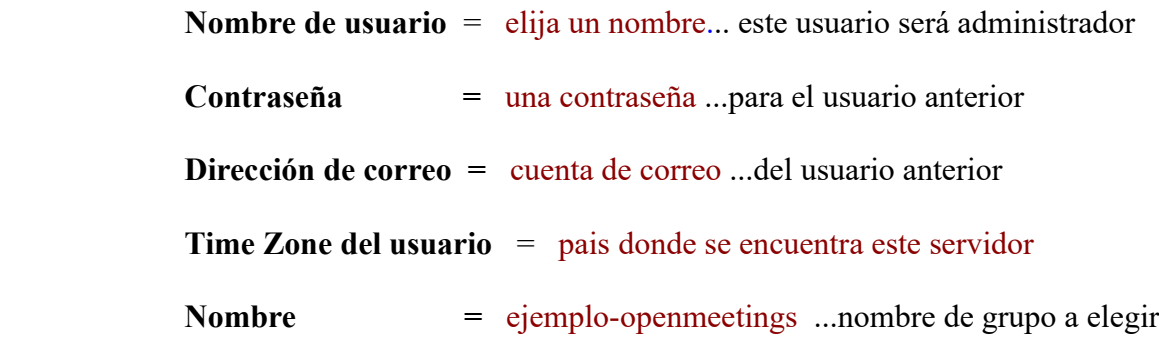

Apunte en un papel el nombre de usuario y contraseña, pues después le servirán para acceder a OpenMeetings.

Pulse el botón de abajo "**Siguiente >**" y nos llevará a una nueva página, en donde podrá seleccionar la configuración del servidor de correo que vaya a emplear para enviar invitaciones o reuniones desde OpenMeetings:

#### **Pag 8**

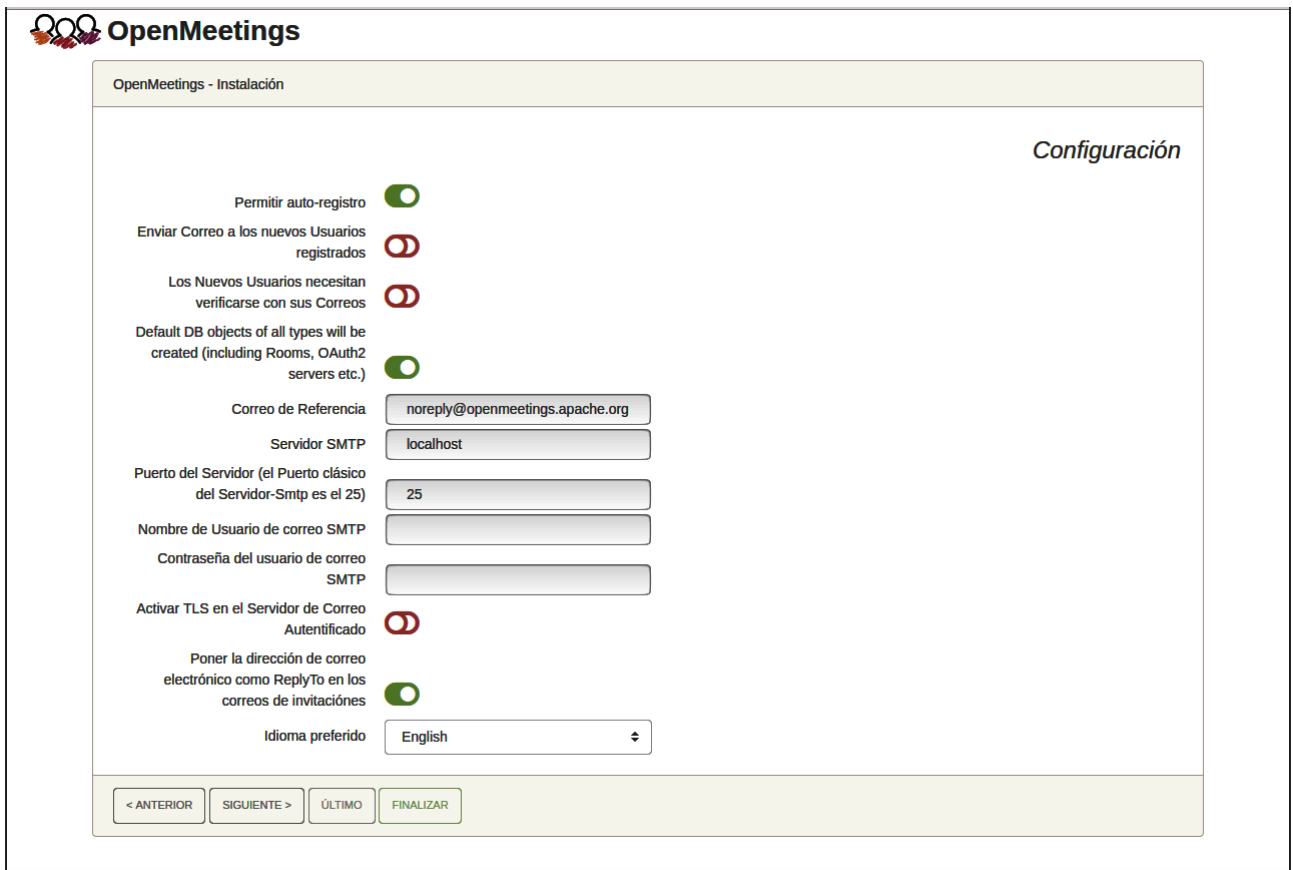

Un ejemplo válido para configurar el servidor de correo con Gmail, es el siguiente: (sustituya **juan@gmail.com** por su verdadera cuenta de correo Gmail)

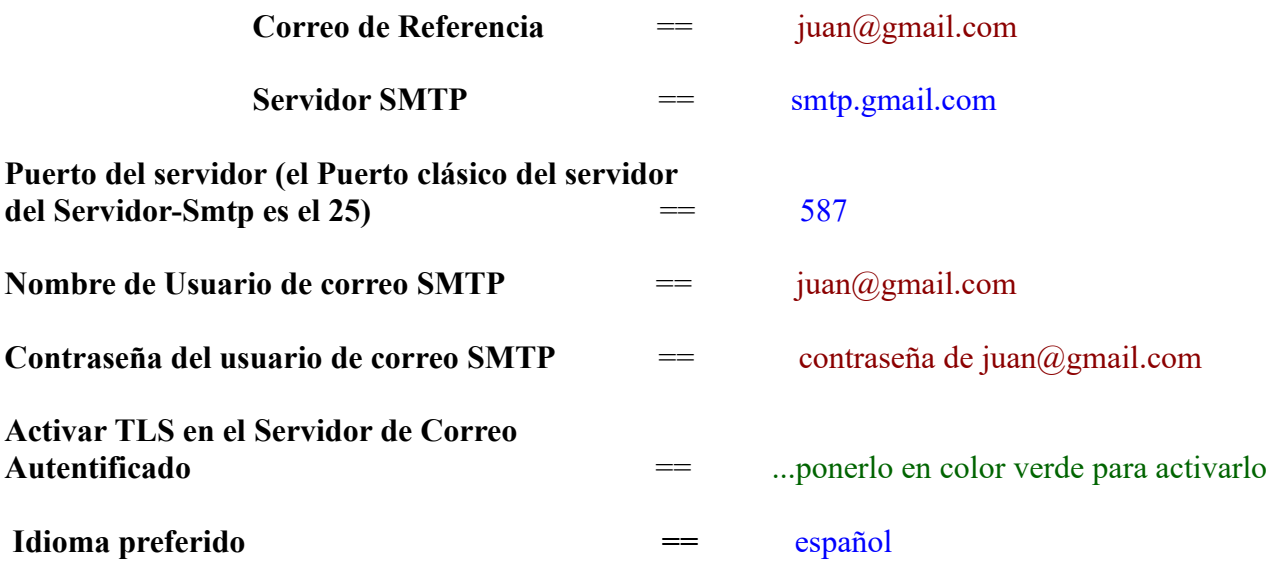

...el resto lo puede modificar a su gusto.

Ahora pulse el botón "**Siguiente >**" y aparecerá una nueva página:

![](_page_9_Picture_62.jpeg)

Aquí introduciremos las respectivas rutas para la imagen, video, audio y conversión de archivos subidos:

![](_page_9_Picture_63.jpeg)

Conforme vaya introduciendo las rutas, puede comprobar si son correctas pulsando el botón llamado **Check**.

Una vez completadas las rutas, por favor pulse el botón "**Siguiente >**" y pasaremos a otra página. Nosotros la dejaremos tal cual:

![](_page_10_Picture_30.jpeg)

![](_page_10_Picture_31.jpeg)

Pulse el botón "**Siguiente >**" y aparecerá esta página:

![](_page_10_Picture_32.jpeg)

Pulse el botón "**Finalizar"** y comenzarán a llenarse las tablas de nuestra base de datos. Cuando concluya, aparecerá esta otra página. No haga clic en **Entrar a la Aplicación.** Antes hemos de reiniciar el servidor:

sudo /etc/init.d/tomcat34 restart

![](_page_10_Picture_33.jpeg)

Aguarde unos segundos y, ahora sí, puede pulsar en **Entrar a la Aplicación**, o ir en el navegador a:

<https://localhost:5443/openmeetings>

...y nos llevará a la entrada de OpenMeetings:

![](_page_11_Picture_84.jpeg)

Introduzca el nombre de usuario y contraseña que haya escogido durante la instalación, pulse el botón "**Entrar"** y…

## ...**Felicidades!**

**#** Una vez hecha la instalación de OpenMeetings, aún es necesario instalar Docker, Kurento Media Server y Coturn (Turn server). En los siguientes pasos lo haremos.

**10)**

------ **Instalación de Docker** ------

Instalaremos Docker como recipiente para kurento-media-server. Para ello primero haremos su repositorio:

sudo nano /etc/apt/sources.list.d/docker.list

...y copiamos-pegamos la siguiente línea:

deb [arch=amd64] https://download.docker.com/linux/debian buster stable

...pulsamos en el teclado **Ctrl+x**, preguntará si guardamos, pulsamos **S**, y después pulse **Enter** para salir del editor nano.

Instalamos las claves públicas para este repositorio:

sudo wget https://download.docker.com/linux/debian/gpg -O- | sudo apt-key add

...actualizamos:

sudo apt update

...e instalamos Docker:

sudo apt install -y docker-ce docker-ce-cli containerd.io

Para que docker pueda ser lanzado por un usuario normal, no root, le añadimos al grupo docker:

sudo adduser tu-usuario docker

(cambie tu-usuario por tu verdadero nombre de usuario en el sistema).

**11)**

#### ------ **Instalación de Kurento-Media-Server** ------

Instalaremos Kurento Media Server 6.18.0 que es necesario para OM 7.2.0 (cámara, micro-audio, grabación y compartición de escritorio). Sirve la versión Kurento 6.18+.

Si tuviera instalado una versión de Kurento anterior a la 6.18 tendremos que desinstalarla.

Vamos a ello (si no tuviera Kurento ya instalado salte esta desinstalación):

...antes lanzamos docker:

sudo systemctl start docker.service

====== desinstalación de Kurento versión anterior a 6.18 =======

sudo docker stop kms

sudo docker rm kms

======= fin desinstalación Kurento versión anterior a 6.18 =====

...y ahora instalaremos Kuento-media-server 6.18.0. Mas antes hemos de hacer la carpeta en donde se crearán los futuros archivos de video de las grabaciones que hagamos en las salas, así como los archivos y documentos subidos:

sudo mkdir -p /opt/om data (si escoge otra ruta modifiquela también abajo)

( En una sola línea, con espacio entre ambas)

sudo docker run -d --name kms -p 8888:8888 --mount type=bind,source=/opt/om\_data,target=/opt/om\_data kurento/kurento-media-server:6.18.0

Si usted hubiera hecho la instalación de /opt/om data en una ruta distinta, edite el script llamado "tomcat34" descargado en el paso 8:

sudo nano /etc/init.d/tomcat34

...y modifique la línea número 7:

export JAVA\_OPTS="-Djava.awt.headless=true -DDATA\_DIR=/opt/om\_data"

...a

export JAVA\_OPTS="-Djava.awt.headless=true -DDATA\_DIR=/su-ruta-de-instalación/om\_data

...pulsamos en el teclado **Ctrl+x**, preguntará si guarda y pulsamos **S**, después pulse **Enter** para salir.

Reiniciamos OpenMeetings para que los cambios hechos tomen efecto:

sudo /etc/init.d/tomcat34 restart

...y lanzamos Kurento, cuyo nombre es kms:

sudo docker start kms

**12)**

------ **Instalación de Coturn** (Turn server)------

Instalamos Coturn (Turn server hace la conexión entre clientes en OpenMeetings, peer to peer):

sudo apt install coturn

...editamos el siguiente archivo para que el servidor Turn pueda trabajar:

sudo nano /etc/default/coturn

...y descomentamos la línea:

## **#**TURNSERVER\_ENABLED=1

….dejándola así:

## TURNSERVER\_ENABLED=1

...salimos del editor nano pulsando las teclas **Ctrl+x**, preguntará si guarda y pulsamos **S** y dspués **Enter** para salir

**13)**

## ------ **Configuración del servidor Turn** ------

Ahora configuraremos Turn. Creamos antes una carpeta donde turn almacene sus logs:

sudo mkdir -p /var/log/turnserver

...creamos una contraseña que necesitaremos para ponerla en el archivo de configuración del servidor turn y más tarde en un archivo de OpnMeetings. La creamos:

sudo openssl rand -hex 32

...generará algo similar a esto:

751c45cae60a2839711a94c8d6bf0089e78b2149ca602fdXXXXXXXXXXXXXXXXX

…copie esa larga contraseña y péguela en un archivo de texto guardándolo.

Ahora editamos el archivo de configuración de Turn server:

sudo nano /etc/turnserver.conf

...en este archivo habremos de descomentar (borrar **#**) solo las siguientes líneas:

use-auth-secret

```
static-auth-secret=751c45cae60a2839711a94c8d6bf0089e78b2149ca602fdXXXXXXXXXXXXXX
```
(en la línea de arriba pongan la larga contraseña que acabamos de guardar en un archivo de texto)

realm=su\_verdadero\_dominio ...cambiar company.org por su verdadero dominio

stale-nonce=0 ...cambiar 600 por 0 (cero)

log-file=/var/log/turnserver/turnserver.log

(arriba cambiar /var/log/turnserver.log por /var/log/turnserver/turnserver.log)

...salimos del editor nano pulsando las teclas **Ctrl+x**, preguntará si guarda y pulsamos **S** y después **Enter** para salir

## ------ **Configuración de OpenMeetings 7.2.0 con Kurento** ------

Editamos el archivo openmeetings.properties de OpenMeetings: (si usted ha instalado OpenMeetings en una ruta distinta sustituyala abajo)

sudo nano /opt/open720/webapps/openmeetings/WEB-INF/classes/openmeetings.properties

...y en la sección #### Kurento ### modificamos solo las siguientes líneas:

#### Kurento ###

kurento.turn.url= kurento.turn.user= kurento.turn.secret=

...dejandolas así:

kurento.turn.url=IP publica de tu servidor:3478 kurento.turn.user= kurento.turn.secret=751c45cae60a2839711a94c8d6bf0089e78b2149ca602fdXXXXXXXXXXXXX

...arriba, en:

**15)**

```
kurento.turn.secret=751c45cae60a2839711a94c8d6bf0089e78b2149ca602fdXXXXXXXXXXXXX
```
...sustituya la línea:

## 751c45cae60a2839711a94c8d6bf0089e78b2149ca602fdXXXXXXXXXXXXX

...por la larga contraseña que generamos en el paso 13 y que guardamos en un archivo de texto,

...y salimos del editor nano pulsando las teclas **Ctrl+x**, preguntará si guarda y pulsamos **S** y después **Enter** para salir.

![](_page_15_Picture_111.jpeg)

------ **Abrir puertos necesarios para los servidores**------

**14)**

Necesitamos abrir determinados puertos, tanto en el router como en el firewall, para que los servidores puedan ser accesibles. Estos son:

3478 TCP UDP IN

5443 TCP IN

8888 TCP IN

## 49152:65535 UDP IN-OUT

...si tiene instalado gufw en Debian 11 (interfaz de ufw firewall) puede abrirlos directamente desde ahí añadiendo reglas.

En caso de que prefiera abrirlos (en el firewall) con IPTables, estos son los comandos:

sudo iptables -A INPUT -p tcp -m tcp --dport 3478 -j ACCEPT

sudo iptables -A INPUT -p udp -m udp --dport 3478 -j ACCEPT

sudo iptables -A INPUT -p tcp -m tcp --dport 5443 -j ACCEPT

sudo iptables -A INPUT -p tcp -m tcp --dport 8888 -j ACCEPT

sudo iptables -A INPUT -p udp --match multiport --dports 49152:65535 -j ACCEPT

sudo iptables -A OUT -p udp --match multiport --dports 49152:65535 -j ACCEPT

...tras haber lanzado los comandos guardamos los cambios:

sudo service iptables save

...y reiniciamos IPTables:

sudo service iptables restar

**#** Una vez que acabemos la instalación completa de OpenMeetings, aquí podrá encontrar un tutorial para la instalación y configuración de los certificados Let´s Encrypt SSL para la url "https" necesarios para OpenMeetings:

**[Descargar Instalacion certificados SSL para OpenMeetings 7.2.0 en Debian 11](https://cwiki.apache.org/confluence/download/attachments/27837303/Instalacion%20certificados%20SSL%20para%20OpenMeetings%207.2.0%20en%20Debian%2011.pdf)**

**16**)

## ------ **Configuración de OpenMeetings** ------

Una vez haya accedido a OpenMeetings, si quisiera hacer alguna modificación en la configuración,

#### **QOO** OpenMeetings Contactos y Mensajes | Perfil | Salir | Enviar "bug" | Acerca de INICIO + SALAS + GRABACIONES + ADMINISTRACIÓN + ▼ BienVenidos  $\pmb{\times}$ 3 Saludos, firstname lastname Zona Horaria Europe/Berlin Nuevos mensajes: 0 Editar perfil Ayuda y Soporte Técnico Web del Proyecto (https://openmeetings.apache.org) Lista de correo del Proyecto (https://openmeetings.apache.org/mailing-lists.html) Testeando la Red<br>Comprobar Config.  $\bullet$  My rooms My conference room (for 1-16 users)  $\bigcirc$ <br>Usuarios: 0 / 25  $\bigcirc$ Pulse sobre una sala para ver los detalles ENTRAR Sala: # Comentario My presentation room (for 1-120 users)  $\bigcirc$ <br>Usuarios: 0 / 120  $\bigcirc$ ENTRAR Usuarios en esta sala:  $\bullet$  Admin functions **Admin functions** SHOW CLEANUP REPORT

### **Administración** → **Configuración**

...y siguiendo el orden señalado por las flechas coloradas:

![](_page_17_Figure_4.jpeg)

Así pues para concluir, los comandos a recordar para lanzar los servidores son:

![](_page_18_Picture_60.jpeg)

Si tuviera alguna duda o pregunta, por favor planteela en los foros de Apache OpenMeetings:

<https://openmeetings.apache.org/mailing-lists.html>

------

![](_page_18_Picture_4.jpeg)

Puede descargar si gusta, un fondo de escritorio de OpenMeetings para distintos aparatos tales como:

PC, Mac, Smartphone, iPhone y Tablet. Aquí tiene el link de descarga:

[OpenMeetings Wallpaper Download](https://cwiki.apache.org/confluence/download/attachments/27838216/Wallpaper%20OpenMeetings%20for%20different%20devices.pdf)

También se encuentra a vuestra disposición un dvd live iso de OpenMeetings 7.2.0 en Ubuntu 18.04 lts.

Puede encontrarlo aquí:

# [Live iso download](https://cwiki.apache.org/confluence/display/OPENMEETINGS/Live+iso+OpenMeetings+on+Ubuntu)

Gracias.

Alvaro Bustos (PMC y Committer en Apache OpenMeetings)